# PANDUAN PERMOHONAN SIUP MIGRASI

- 1. Sebelum melakukan migrasi SIUP dari daerah ke Pusat, pastikan :
	- a. Sudah memiliki NIB
	- b. Sudah memiliki akun SILAT
	- c. Sudah memiliki SIUP daerah yang masih aktif
- 2. Silahkan Anda akses ke halaman OSS melalui tautan **[https://oss.go.id](https://oss.go.id/)** atau laman **<https://perizinan.kkp.go.id/>** Kemudian pilih menu aplikasi *Online Single Submission* **(OSS)** Kemdian klik tombol "**MASUK**"

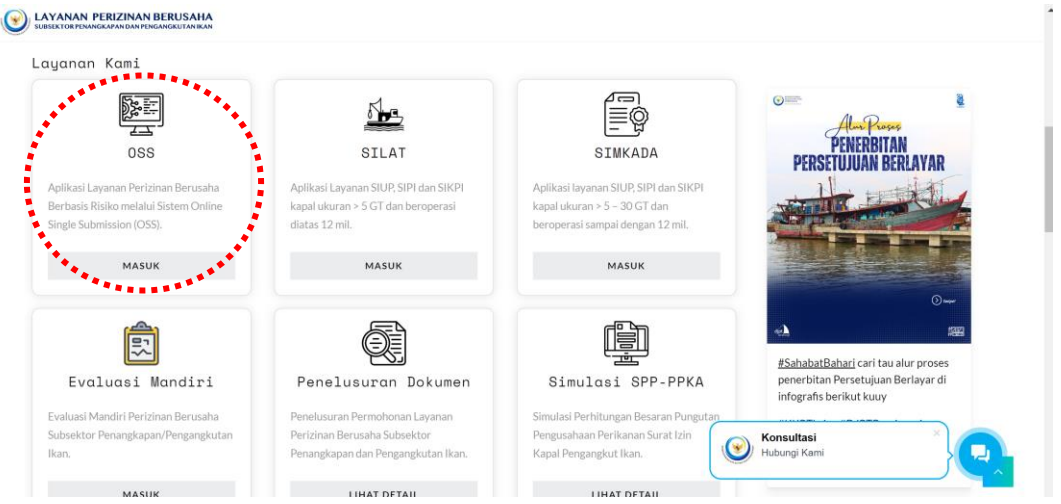

3. Selanjutnya klik tombol "MASUK SEKARANG" atau "MASUK", isi form Masuk seperti **"Username"** dan **"Kata Sandi"**

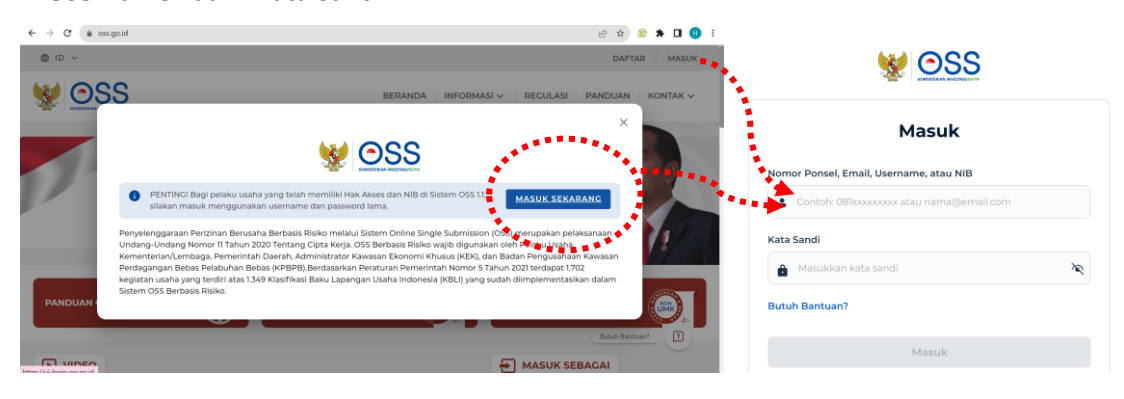

4. Kemudian pilih menu "**PB-UMKU"** lalu pilih sub menu "**PERMOHONAN BARU**"

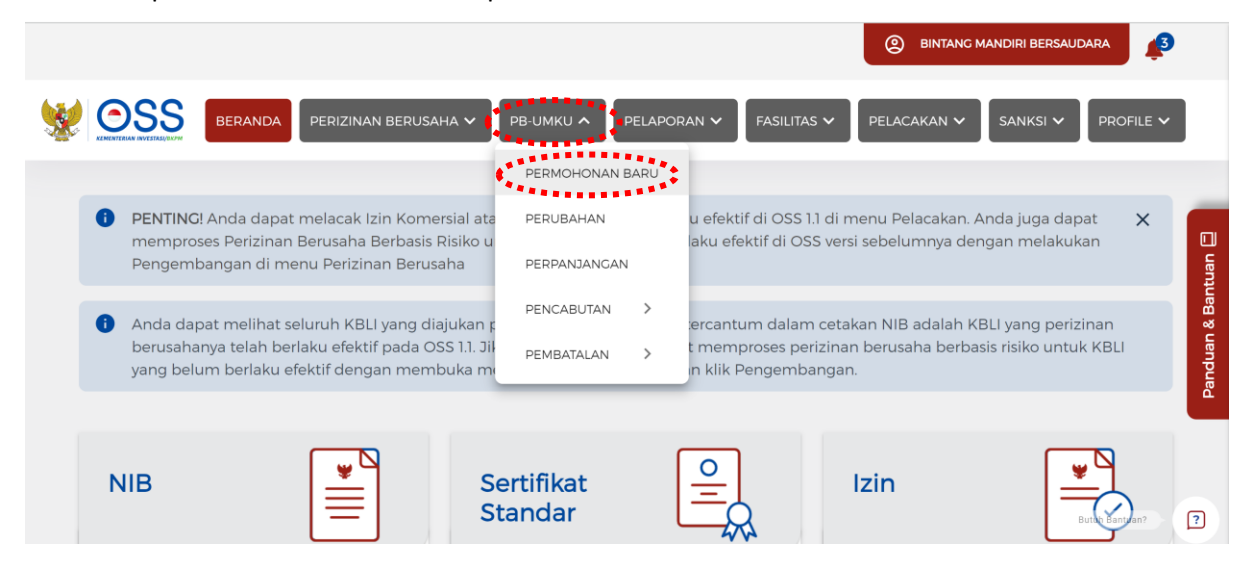

5. Setelah itu maka akan tampil pilihan kegiatan usaha yang ingin di proses

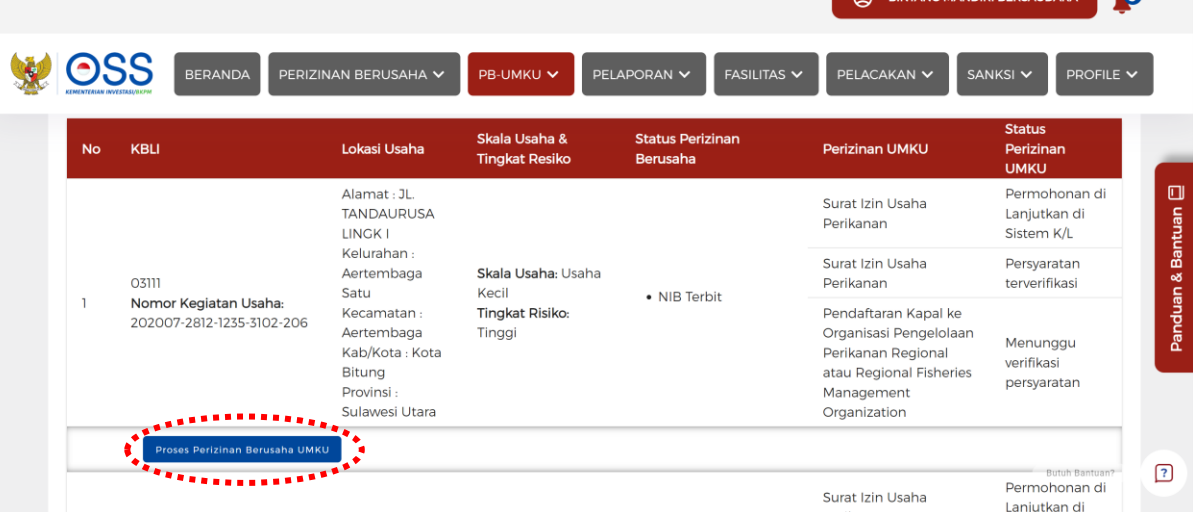

 $\mathbf{a}$ 

**6.** Kemudian pilih tombol **"Ajukan Perizinan Berusaha UMKU"**

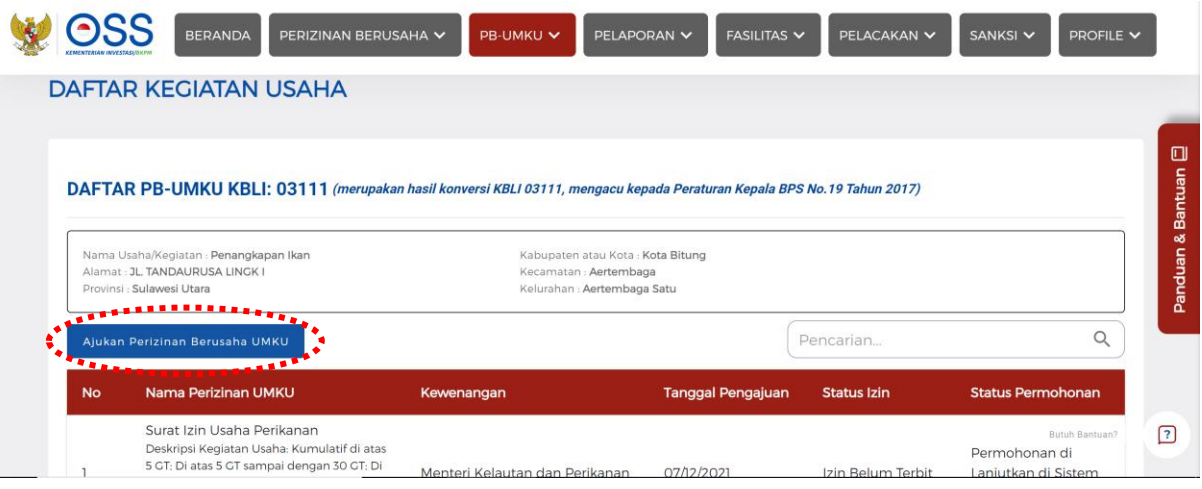

7. Selanjutnya saudara dapat mencari jenis perizinan yang akan diajukan dengan memilih jenis perzinan yang sesuai

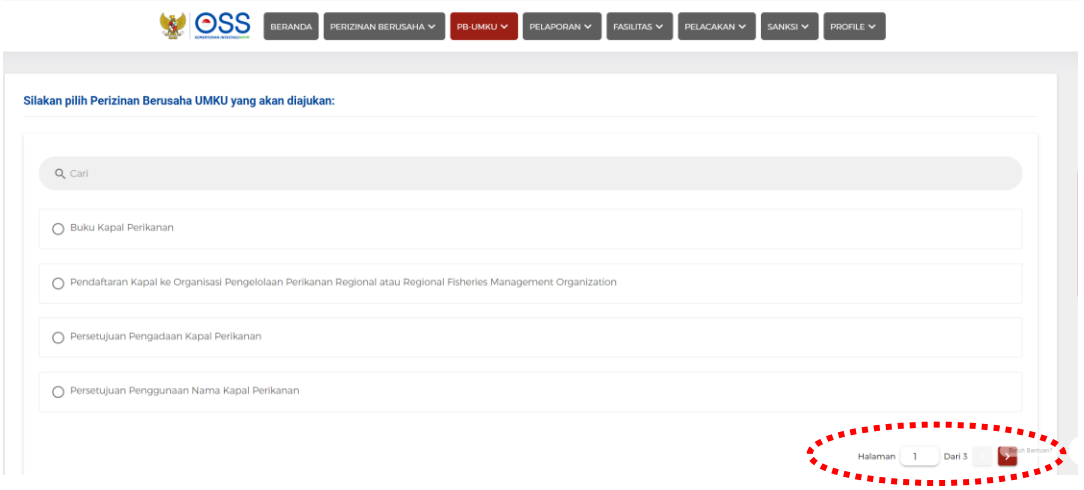

Atau saudara dapat langsung mencari melalui search box di bawah ini

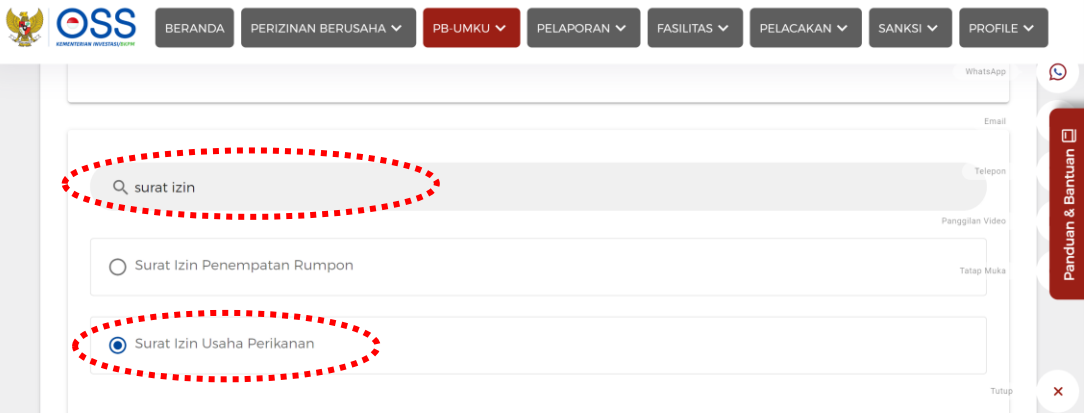

- 8. Setelah memilih jenis perizinan yang ingin diajukan maka pada bagian atas pilih deskripsi kegiatan usaha yang ingin saudara pilih,
	- o untuk jenis perizinan Pusat/SILAT silahkan saudara pilih "Kumulatif di atas 5GT: Diatas 5GT sampai dengan 30 GT : Di atas 12 Mil Laut : Antar-Provinsi: Antar-Negara; Laut Lepas"
	- o untuk jenis perizinan Daerah/SIMKADA silahkan saudara pilih "Kumulatif di atas 5GT: Diatas 5GT sampa dengan 30 GT : Di atas 12 Mil Laut di wilayah administrasinya".

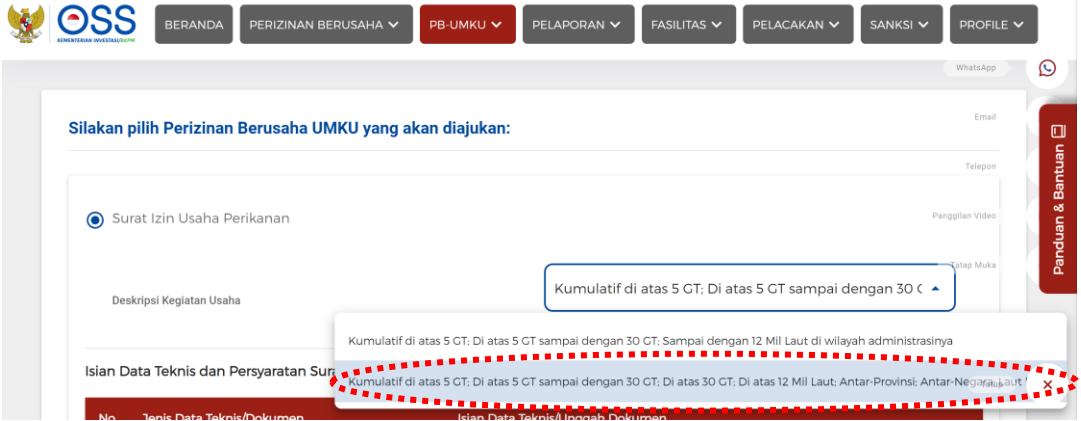

9. Setelah diisi maka pilih tombol **"Lanjut"** untuk melanjutkan.

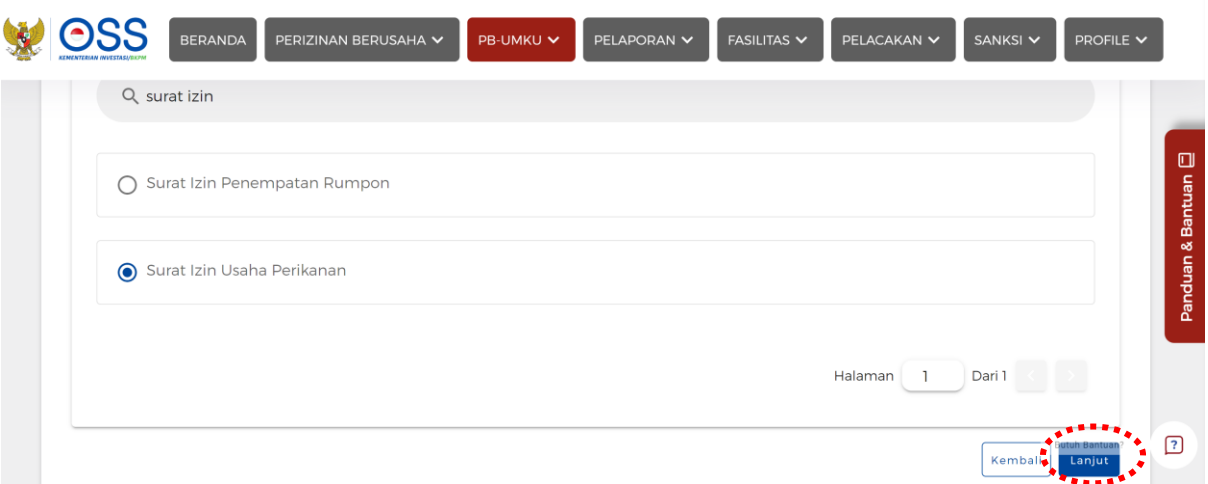

10. Kemudian pilih Nama Perizinan UMKU yang sebelumnya saudara isi, lalu klik tombol

#### **"Pemenuhan Persyaratan PB UMKU Di Sistem K/L"**

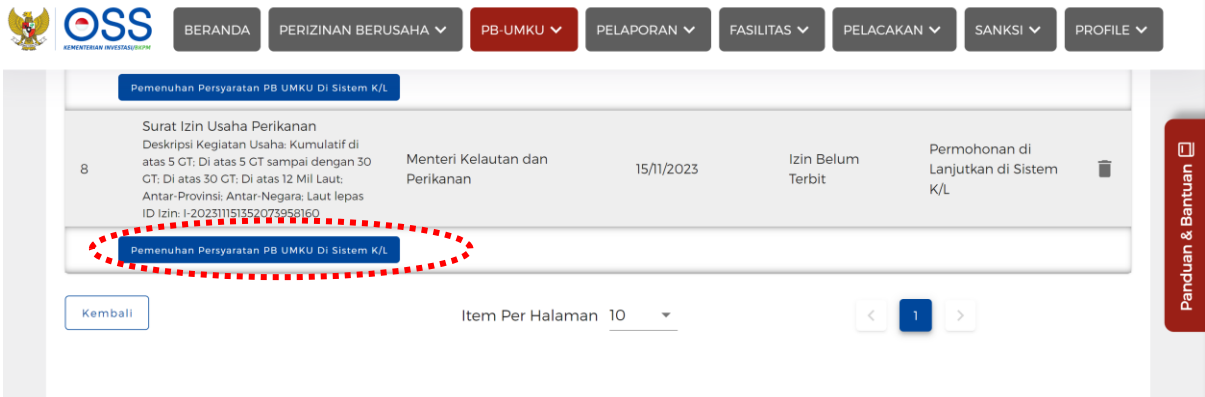

11. Setelah itu Anda akan diarahkan masuk ke aplikasi SILAT secara otomatis melalui Single Sign On (SSO) selanjutnya klik tombol **OK** pada notifikasi berita SILAT

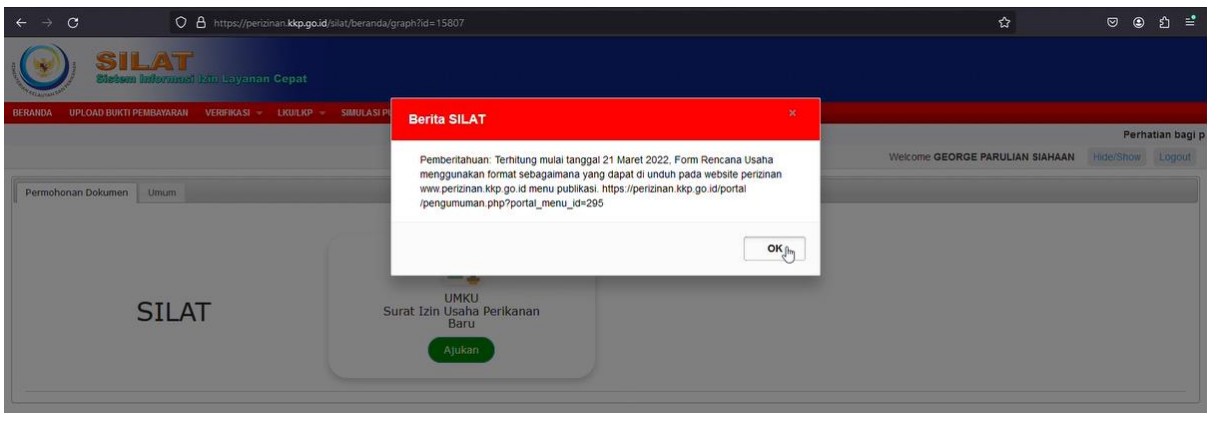

## 12. Klik tombol Ajukan

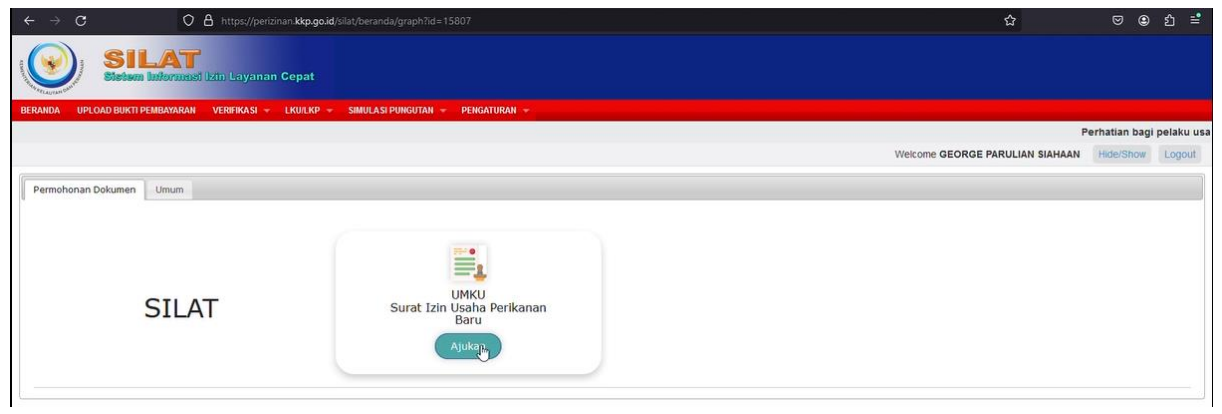

13. Klik tombol **SIMPAN** kemudian klik tombol **OK**

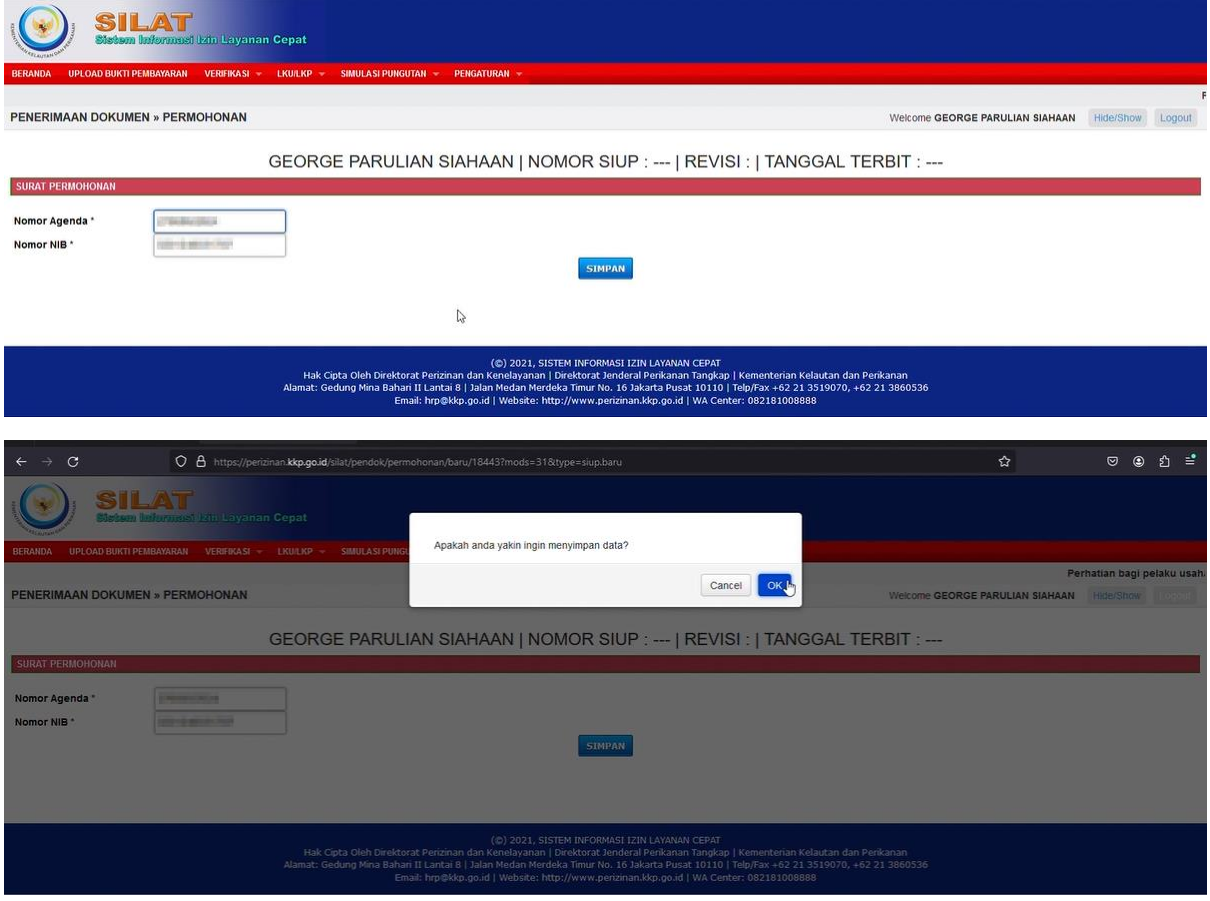

## 14. Klik tombol **TAMBAH DETAIL PERMOHONAN** selanjutnya klik tombol **SIMPAN**

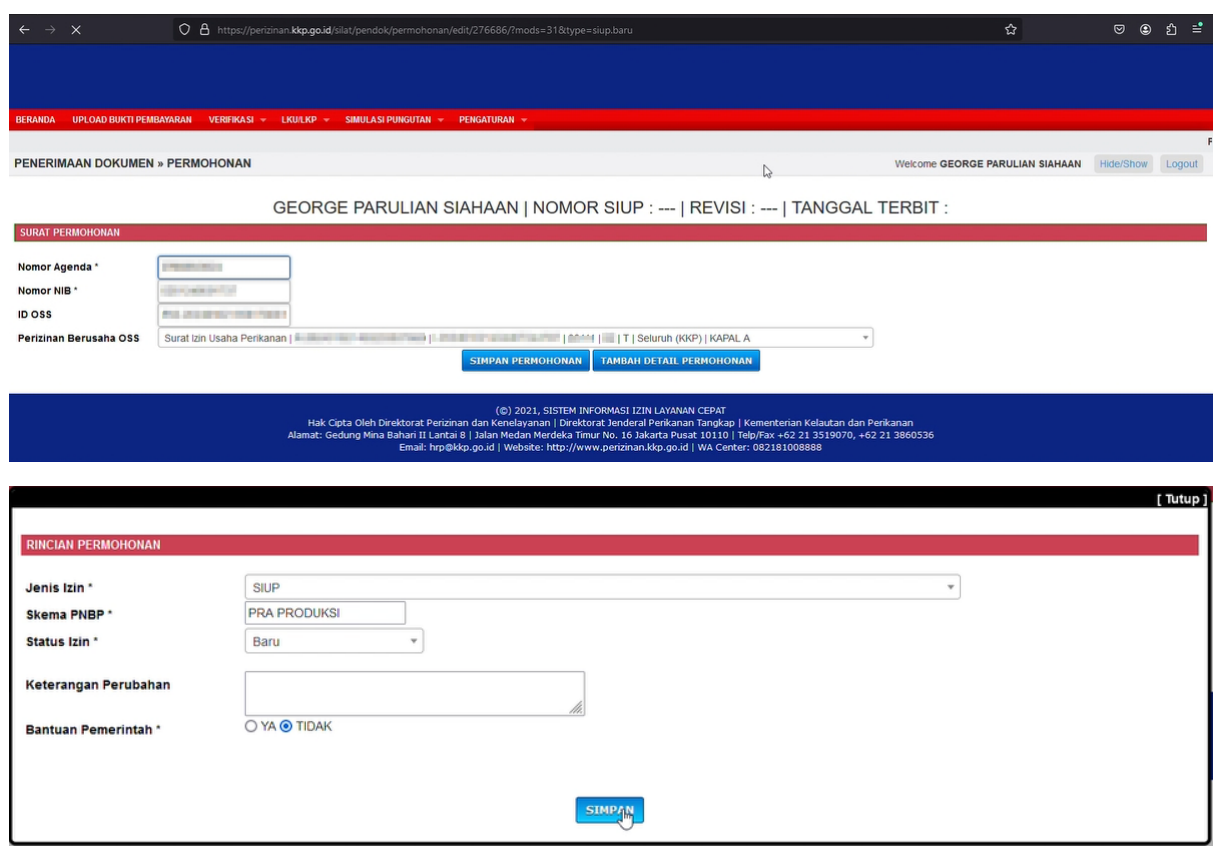

15. Kemudian lengkapi Data Penanggung Jawab

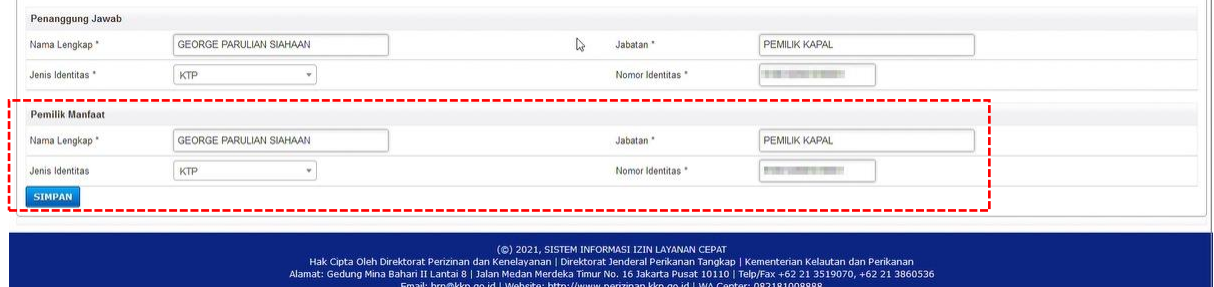

16. Selanjutnya klik submenu Dokumen Persyaratan untuk unggah dokumen persyaratan lainnya.

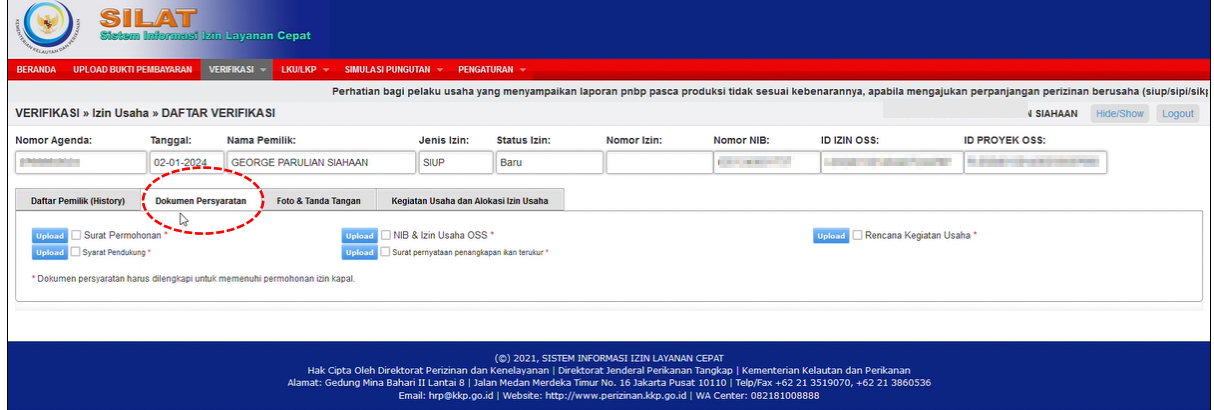

17. Unggah seluruh dokumen sesuai dengan persyaratan yang berlaku kemudian klik tombol **Upload** dan tombol **Selesai**

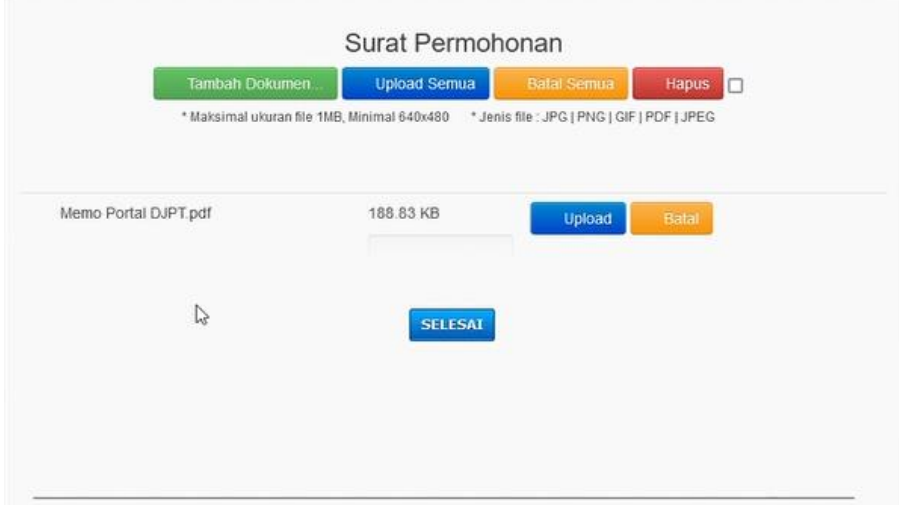

18. Kemudian klik pada submenu Foto & Tanda Tangan untuk unggah dokumen foto dan tanda tangan pemilik. Klik tombol **Simpan** dan pastikan muncul notifikasi berhasil simpan.

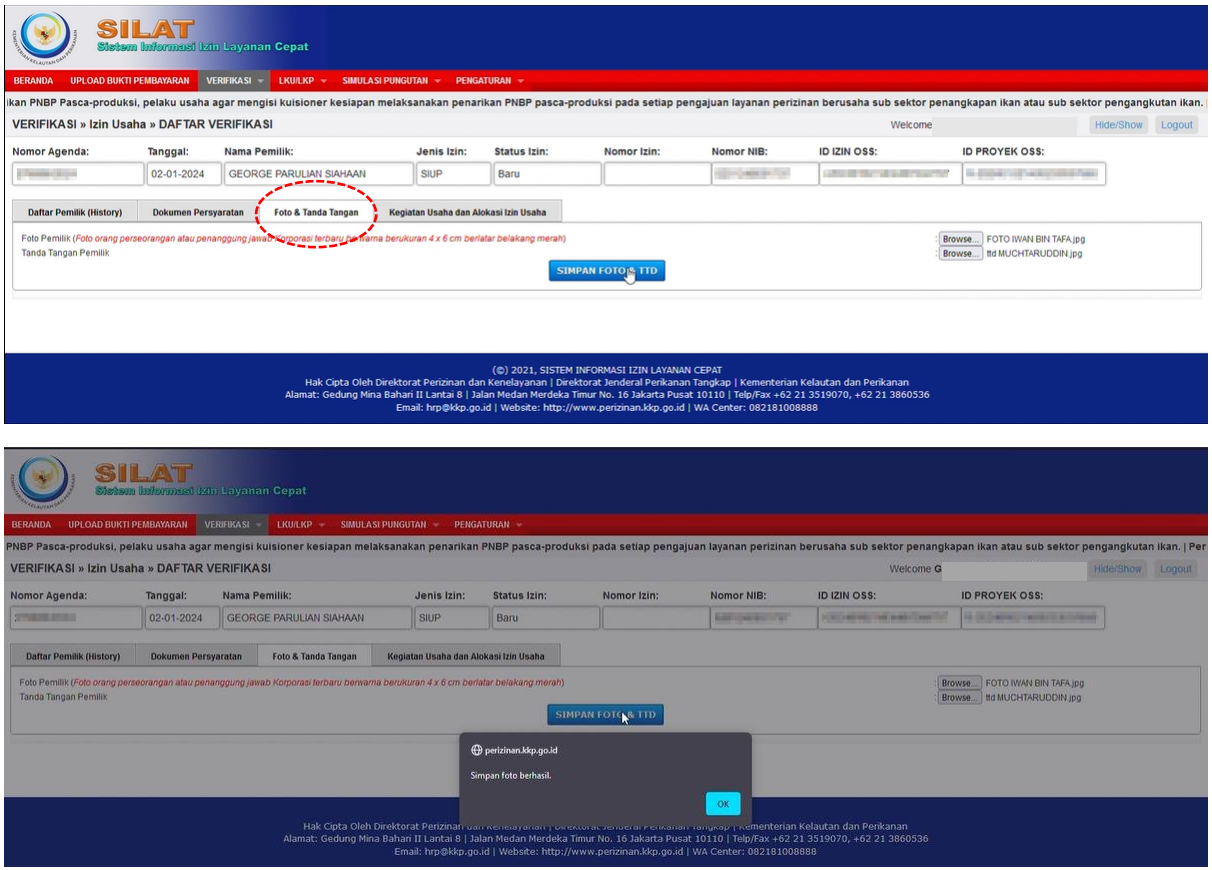

19. Pastikan juga foto dan tanda tangan berhasil muncul

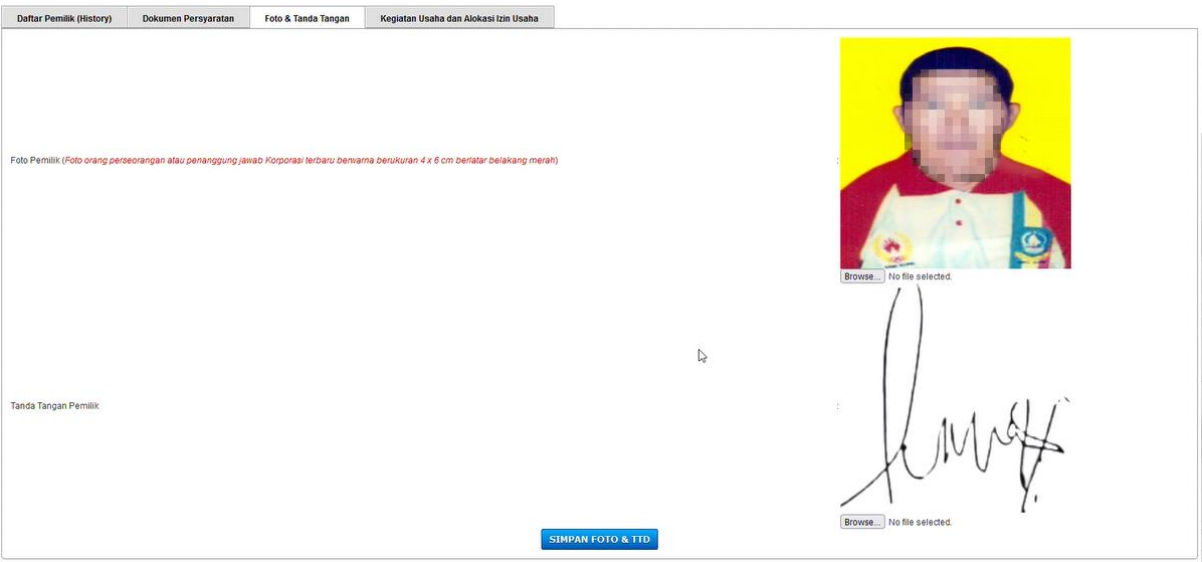

20. Lanjut ke submenu Kegiatan Usaha dan Alokasi Izin Usaha. Isikan parameter resiko dan jenis kegiatan usaha kemudian klik tombol **Simpan**

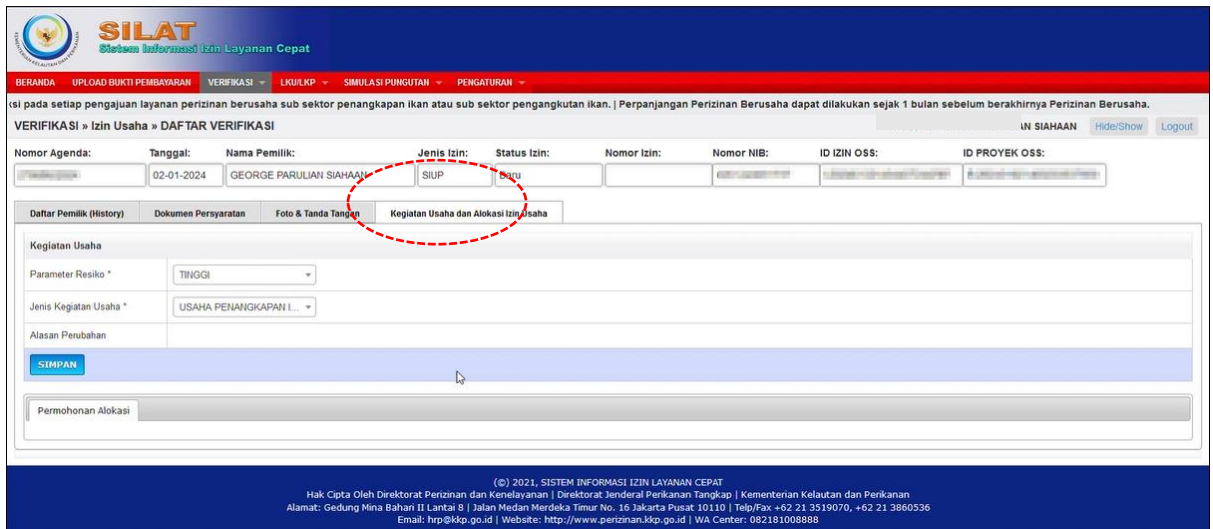

21. Klik tombol Tambah untuk melengkapi data

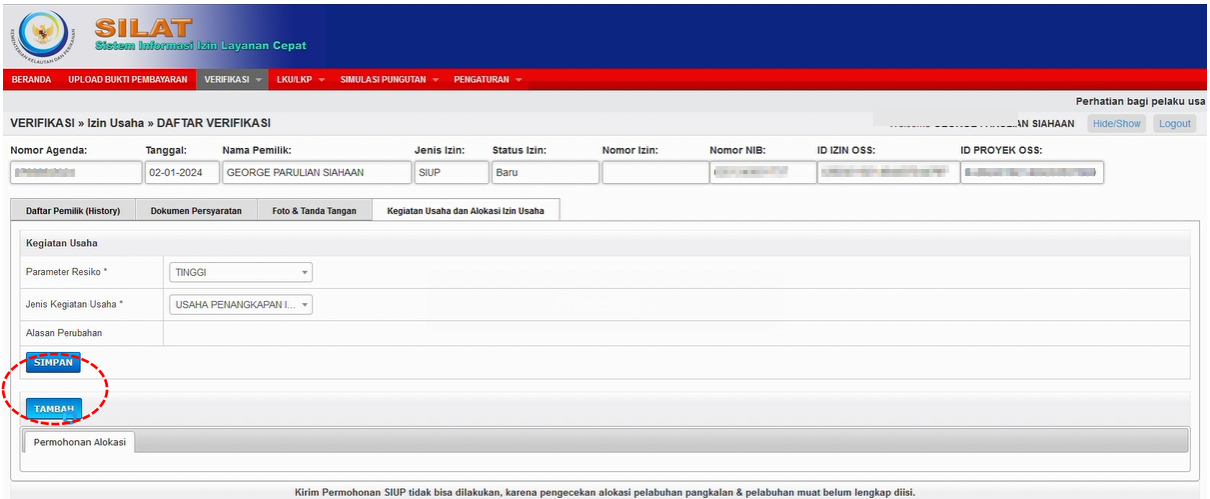

#### aak bisa dilakukan, karena pengecekan alokasi pelabunan pangkalan & pelabuna<br>Silakan lakukan reload/refresh halaman bila belum muncul tombol kirimnya.

22. Isikan data sesuai dengan data kapal yang tertera pada SIUP daerah

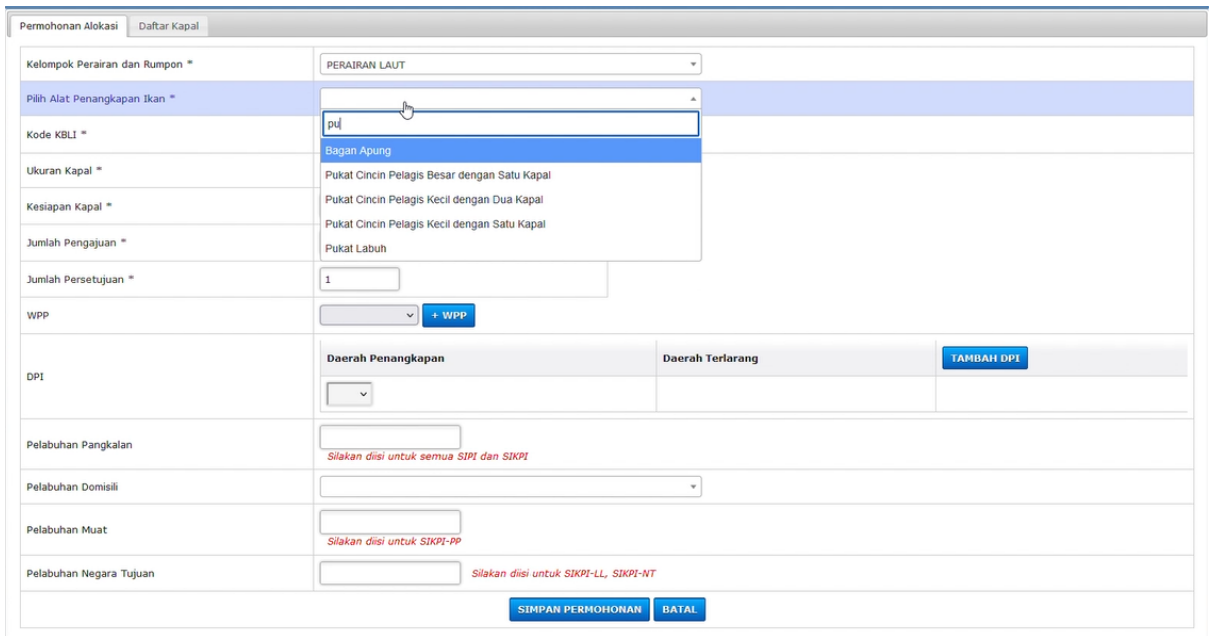

23. Pastikan WPP, Pelabuhan Pangkalan dan Daftar Kapal diisi sesuai yang tertera pada SIUP daerah. Selanjutnya klik tombol **Simpan Permohonan**

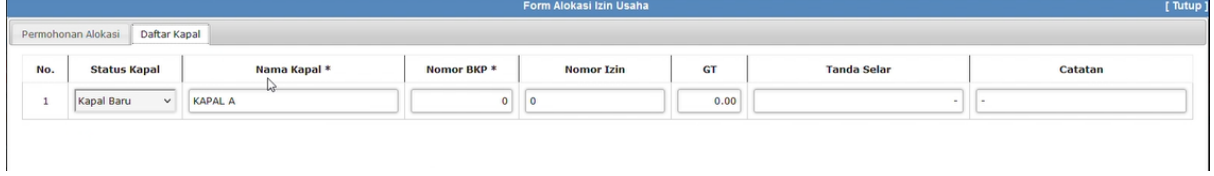

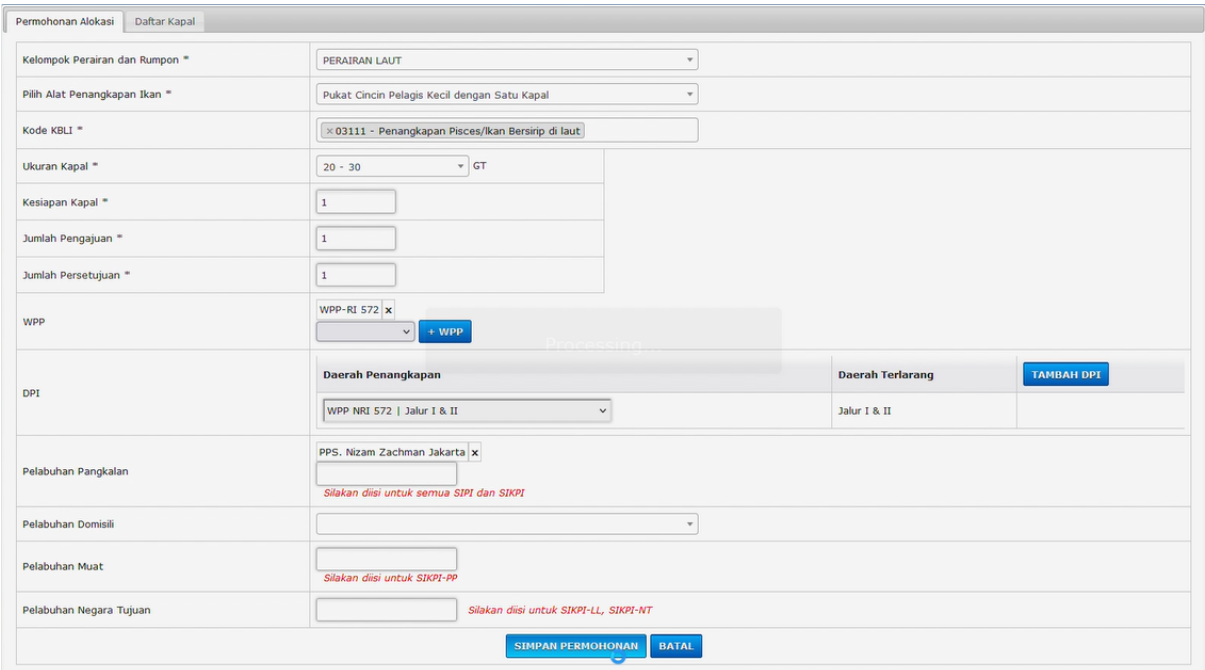

## 24. Pastikan seluruh data terisi dengan lengkap sebelum klik tombol **Kirim Permohonan**

![](_page_9_Picture_9.jpeg)